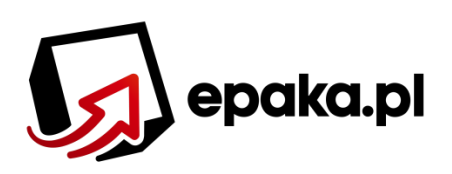

# **PORADNIK IMPORTOWANIA ZLECEŃ**

W serwisie epaka.pl istnieje możliwość automatycznego generowania zleceń przesyłek kurierskich. Cała procedura importu znacznie skraca czas potrzebny do stworzenia etykiet/listów przewozowych oraz zamówienia kuriera. Import możliwy jest na 3 poniższe sposoby, poprzez:

- **I.** Przesłanie zleceń z konta Allegro.
- **II.** Zaimportowanie zleceń z pliku xls/csv
- **III. Bezpośrednią integrację sklepu/platformy sprzedażowej (API)**

W poniższym poradniku przedstawimy wszystkie wyżej wymienione możliwości.

## **I.** Przesłanie zleceń z konta Allegro

Aby zaimportować zlecenia ze swojego konta Allegro należy postępować według kilku wymienionych niżej kroków:

1. W pierwszej kolejności logujemy się na stronie EPAKA.pl. Następnie klikamy w przycisk "Panel klienta".

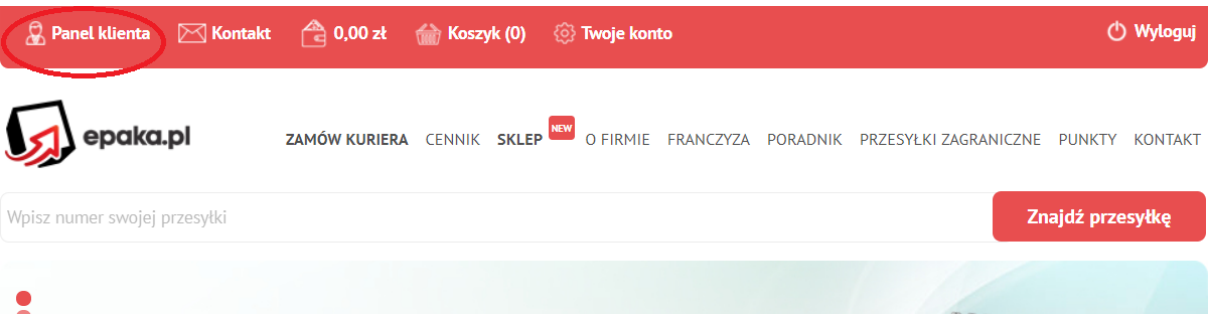

2. Kolejnym krokiem jest wejście w zakładke "IMPORTY – ALLEGRO".

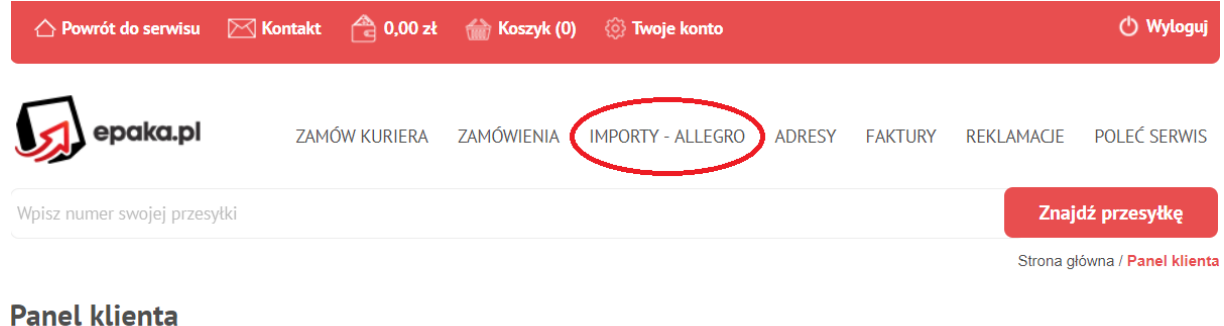

### 3. Następnie należy wybrać z listy opcję "Allegro".

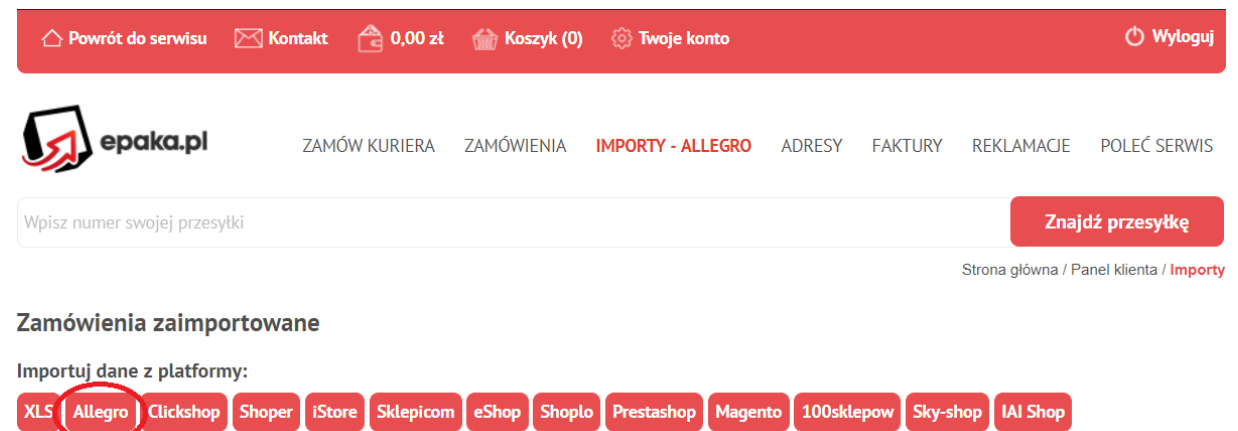

4. Teraz konieczne będzie zalogowanie się do swojego konta Allegro.pl.

#### Zaloguj się do Allegro

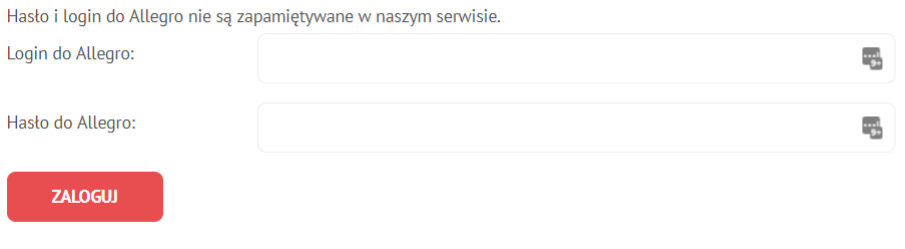

- « Powrót
- 5. Nasz serwis pobierze z Allegro listę wszystkich transakcji od wybranej daty, w których kupujący wypełnił formularz pozakupowy. Po wybraniu daty należy kliknąć w przycisk "IMPORTUJ".

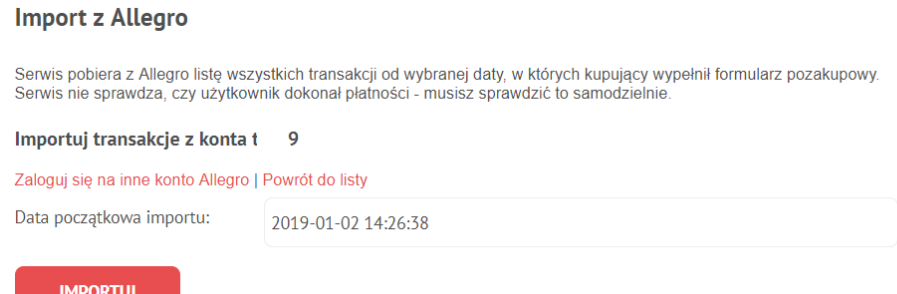

6. Po zaimportowaniu zlecenia będą posiadały status "Błędne dane", aby przekształcenie je w przesyłki było możliwe należy kliknąć przycisk "Edytuj" (dla jednej przesyłki) lub "Edytuj zaznaczone" (dla wielu zleceń).

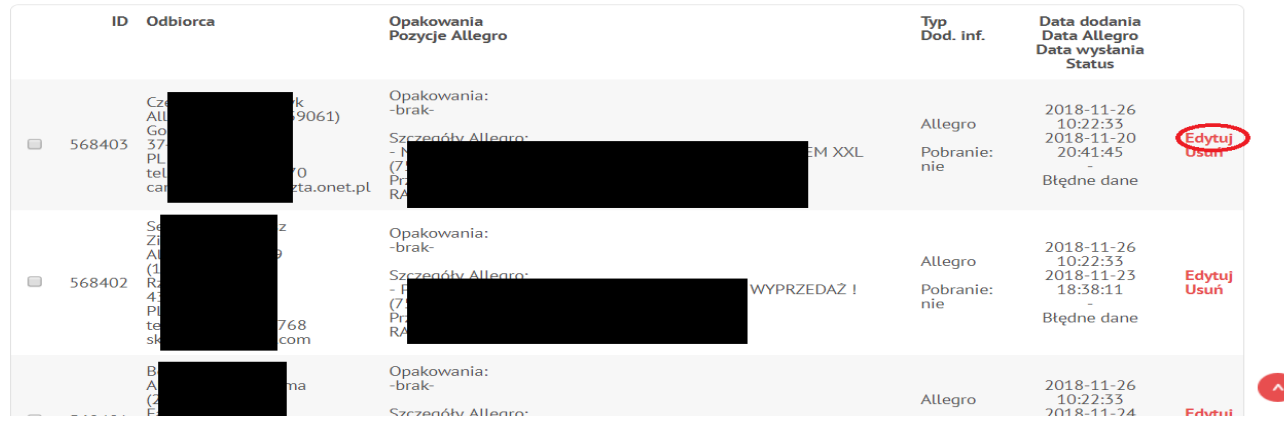

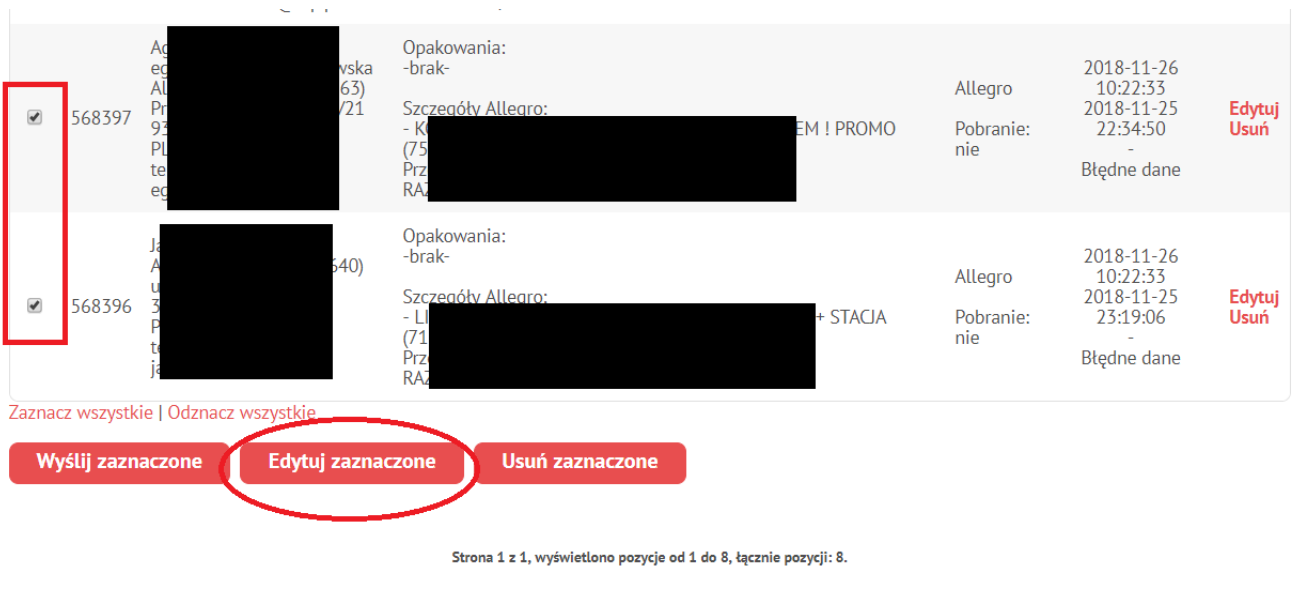

7. Aby przesyłka zmieniła status na "Gotowa do wysyłki" konieczne będzie wpisanie wagi oraz jej wymiarów. Po skończeniu tego procesu należy kliknąć w przycisk "ZAPISZ".

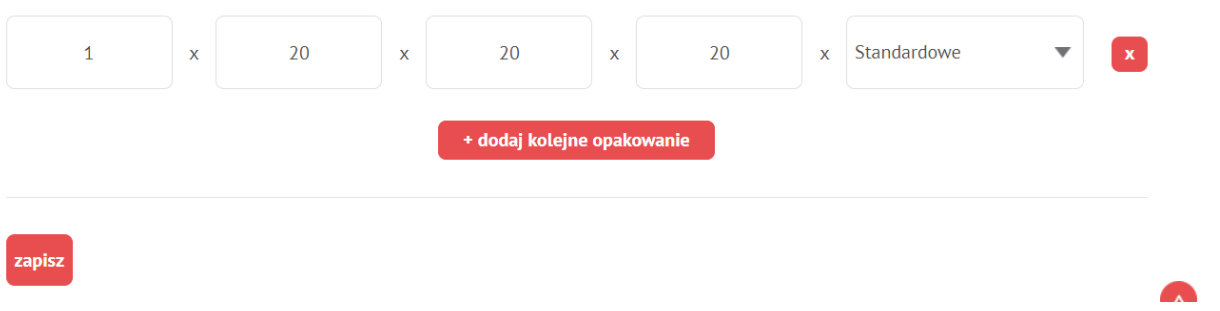

8. Po zmianie statusu na "Gotowa do wysyłki" należy zaznaczyć paczki, które chcemy wysłać poprzez kliknięcie w checkbox po lewej stronie, a w kolejnym kroku w przycisk "Wyślij zaznaczone".

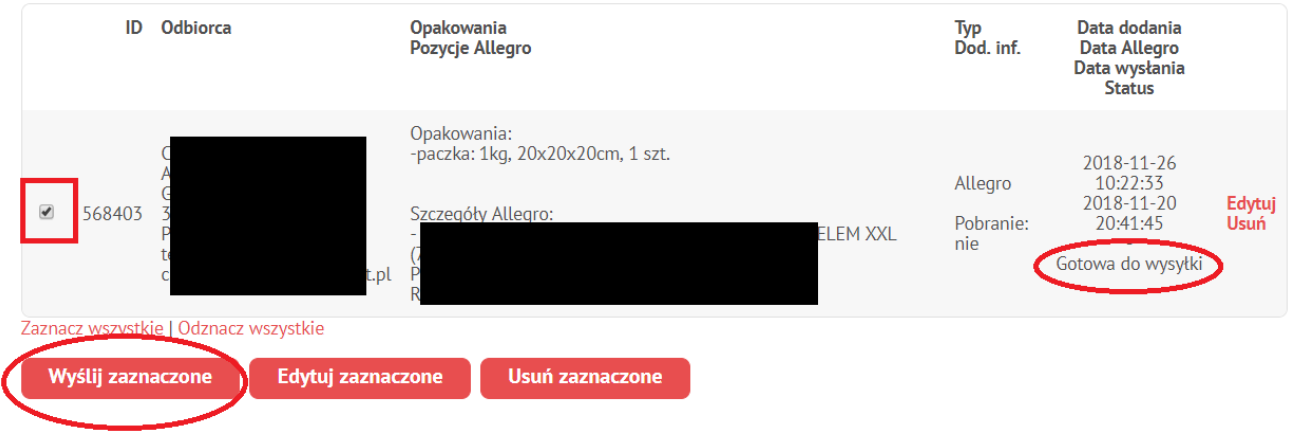

Strona 1 z 1, wyświetlono pozycje od 1 do 1, łącznie pozycji: 1.

9. W kolejnym kroku konieczne będzie wskazanie przewoźnika, który będzie realizował usługę transportu, wskazanie danych nadawcy oraz sposobu płatności a następnie kliknięcie w przycisk "Wyślij".

#### Wyślij zamówienie

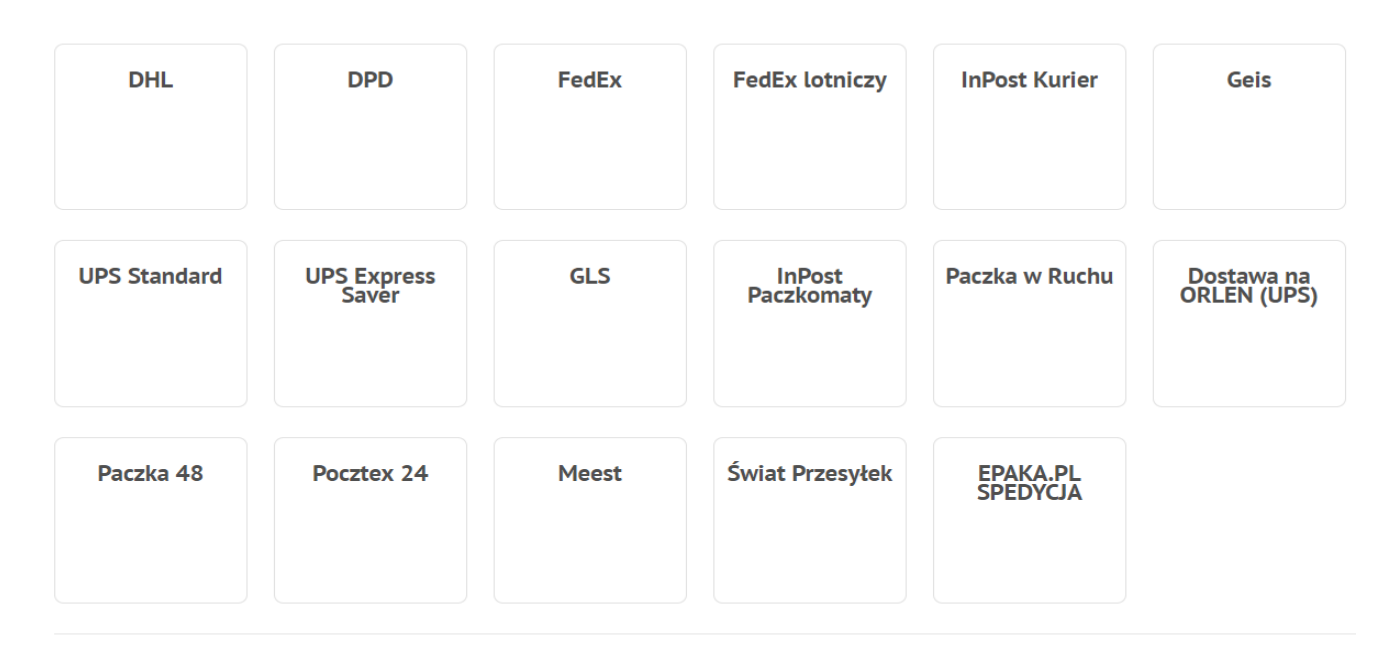

**Nadawca** Wstaw z książki adresowej<br>Znajdź kod pocztowy

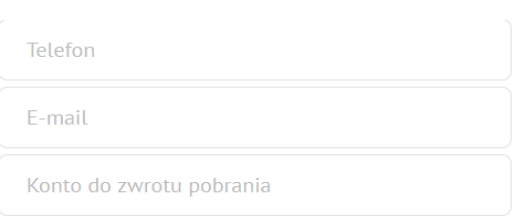

### Usługi dodatkowe

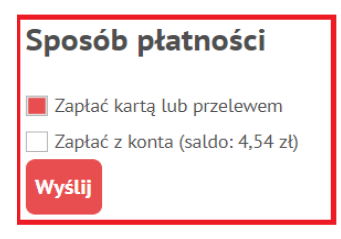

10. Po tym etapie, jeśli przy wyborze sposobu płatności zostały wybrane "Dodaj do zbiorczej faktury" lub "Zapłać z konta (saldo), w serwisie zostaną utworzone zamówienia. Będzie można je znaleźć w zakładce "Zamówienia". Jeśli zaznaczona została opcja "Zapłać kartą lub przelewem" konieczne będzie jeszcze opłacenie zleceń.

## **II.** Zaimportowanie zleceń z pliku xls/csv

W serwisie Epaka.pl istnieje możliwość importowania zamówień z plików xls oraz csv. Większość platform sprzedażowych posiada funkcjonalność eksportu zamówień do takich właśnie rozszerzeń.

Jeśli Państwa platform sprzedażowej nie ma na liście istnieje możliwość samodzielnego przygotowania pliku do importu korzystając z opcji "Importuj dane z platformy:" i wybierając opcję "XLS" a następnie tworząc plik zgodnie z podaną na stronie strukturą.

Poniżej przedstawiamy kroki jakie należy poczynić aby pominąć procedurę ręcznego uzupełniania zleceń będąc użytkownikiem jednej z popularnych platform sprzedażowych tj. Clickshop, Shoper, iStore, Sklepicom, eShop, Shoplo, Prestashop, Magento, 100sklepów, Sky-shop lub IAI Shop:

1. Po zalogowaniu się w serwisie Epaka.pl należy kliknąć w przycisk "Panel klienta".

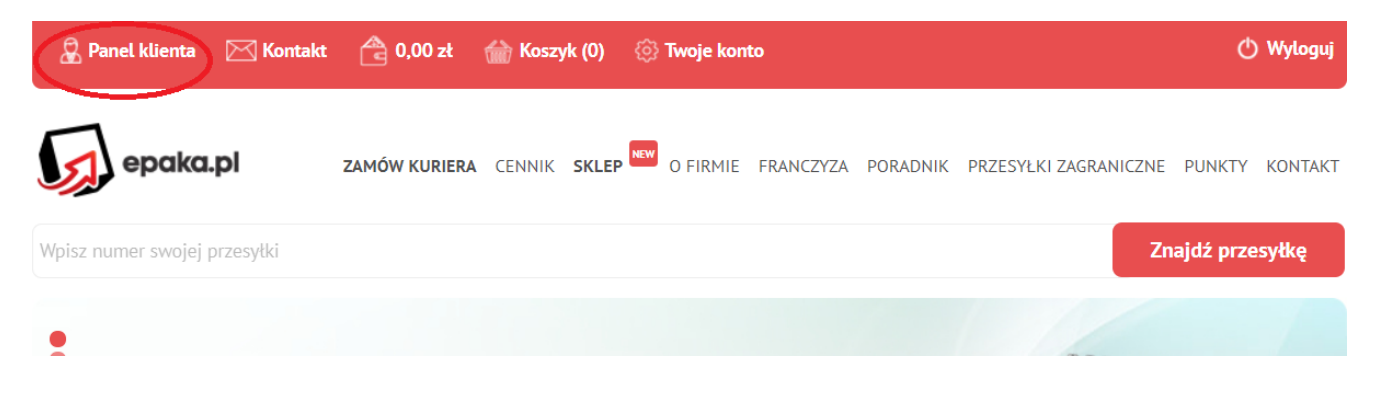

## 2. Kolejnym krokiem będzie kliknięcie w pole "IMPORTY – ALLEGRO".

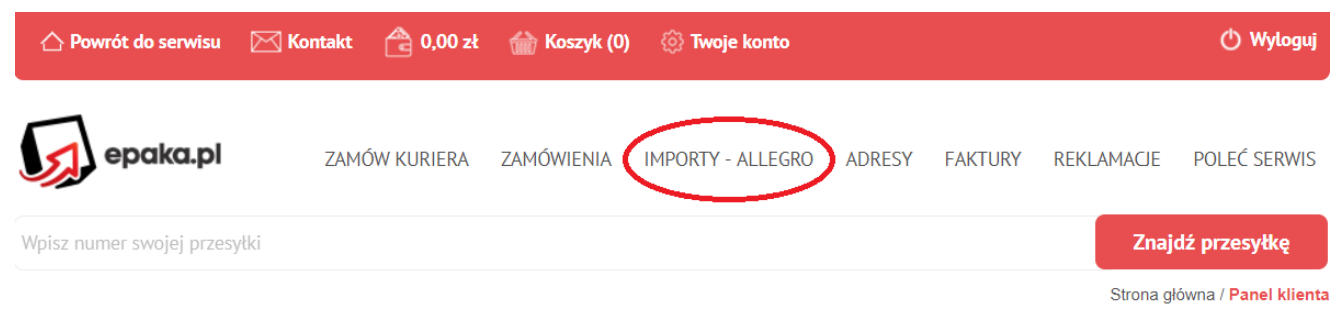

**Panel klienta** 

3. Następnie konieczne będzie wybranie platformy sprzedażowej, z której wyeksportowaliśmy plik. Na przykładzie widoczny jest import z platformy Clickshop.

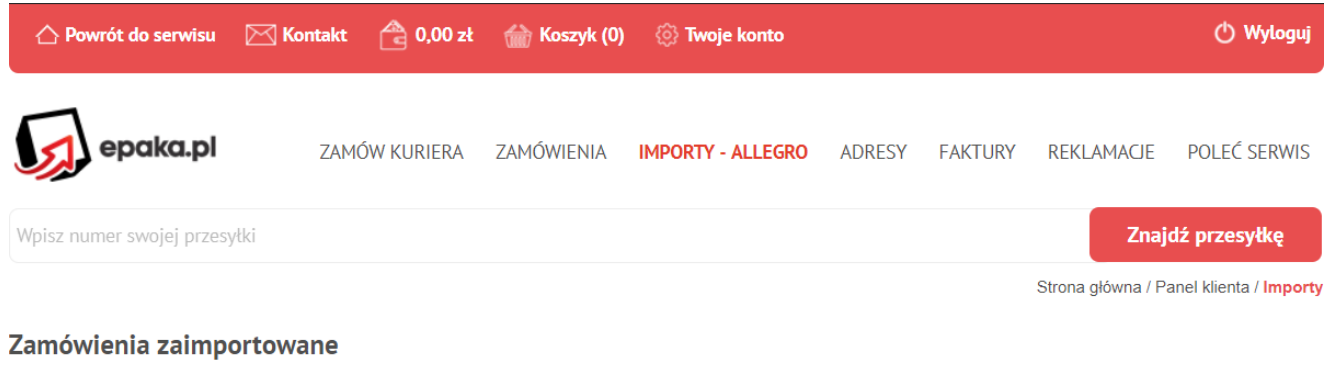

Importuj dane z platformy: iStore eShop Shoplo 100sklepow **XLS** Allegra | Clickshop Sklepicom Magento Sky-shop **IAI Shop Shoper** Prestashop

4. Jeśli wybierzemy już właściwą platformę pojawią się informację z opisem prawidłowej struktury pliku. Możemy dzieki temu zweryfikować czy wyeksportowany plik zostanie prawidłowo zaimportowany. Jeśli wszystko jest w porządku, należy wybrać plik oraz kliknąć przycisk "IMPORTUJ".

#### **Import pliku CSV**

Zaimportuj dane zamówienia z pliku Clickshop CSV

#### Powrót do listy

#### Struktura pliku:

Aby przygotować prawidłowy plik do importu zamówień, należy wejść w zakładkę Sprzedaż -> Zamówienia, kliknąć przycisk "Eksportuj", w wyświetlonym oknie kliknąć<br>link "Edytuj", wybrać profil "Zamówienia", a następnie na karc

Dane podstawowe (pole - nazwa w pliku): Numer zamówienia - order\_id Imię i nazwisko (wysyłka) - odbiorca Nazwa firmy (wysyłka) - odbiorca\_firma Adres (wysyłka) - odbiorca adres Kod pocztowy (wysyłka) - odbiorca\_kod Miasto (wysyłka) - odbiorca\_miasto Kraj (wysyłka) - odbiorca\_kraj Telefon (wysyłka) - odbiorca\_telefon<br>Adres email - odbiorca email Forma płatności - pobranie Wartość zamówienia - pobranie\_kwota Uwagi klienta - uwagi

Na karcie "Ustawienia" należy wybrać w liście Separator kolumn opcie "średnik".

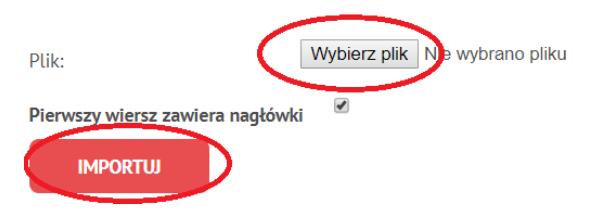

5. Po zaimportowaniu zlecenia będą posiadały status "Błędne dane", aby przekształcenie je w przesyłki było możliwe należy kliknąć przycisk "Edytuj" (dla jednej przesyłki) lub "Edytuj zaznaczone" (dla wielu zleceń).

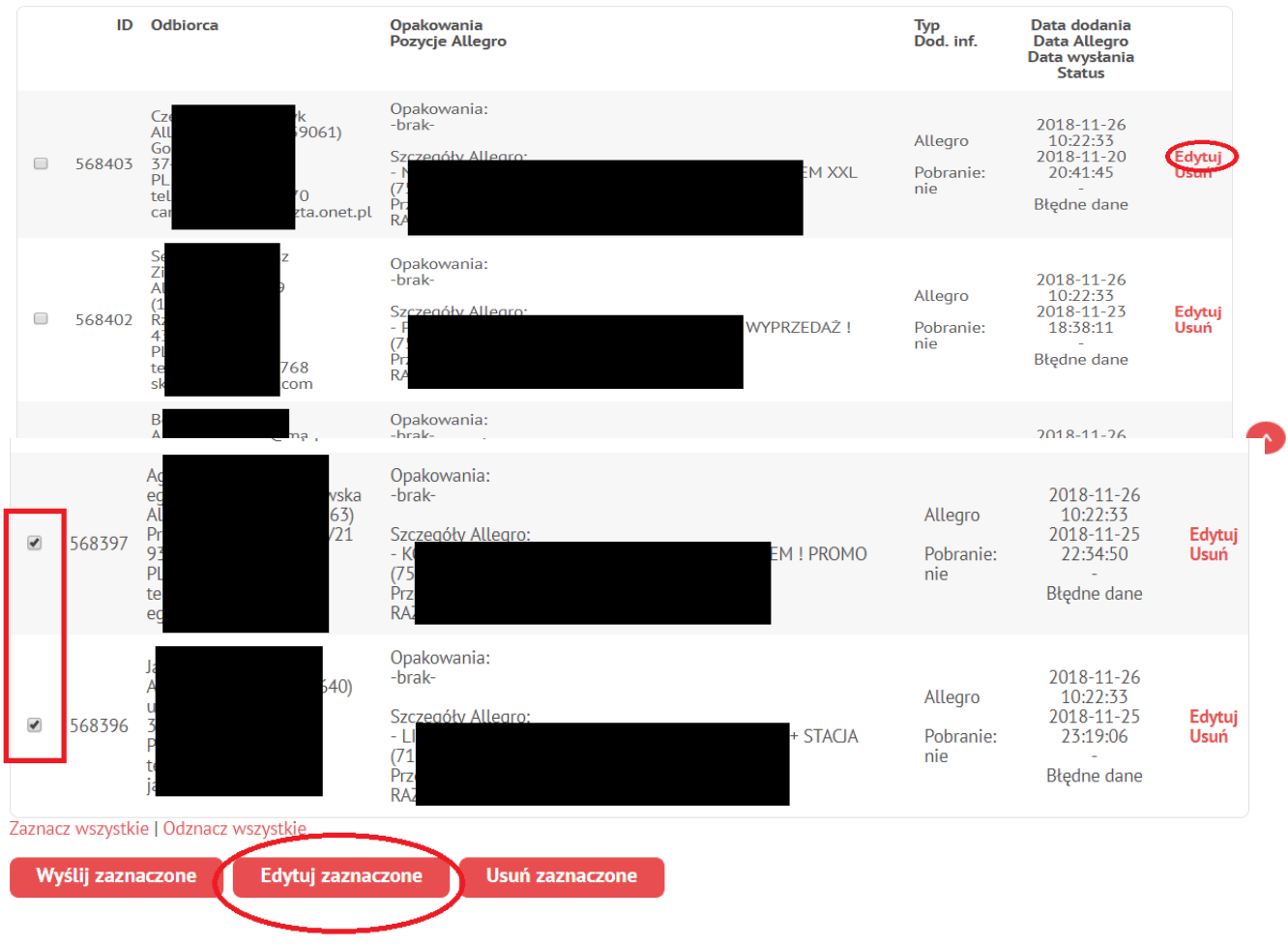

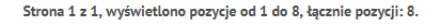

6. Aby przesyłka zmieniła status na "Gotowa do wysyłki" konieczne będzie wpisanie wagi oraz jej wymiarów. Po skończeniu tego procesu należy kliknąć w przycisk "ZAPISZ".

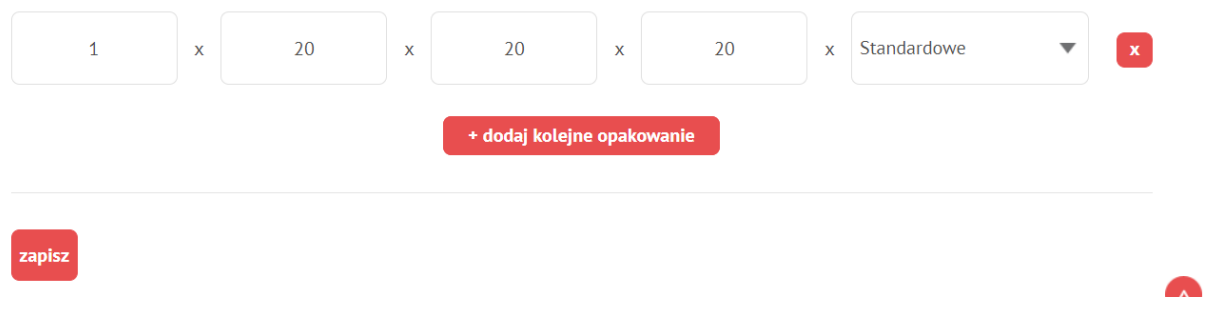

7. Po zmianie statusu na "Gotowa do wysyłki" należy zaznaczyć paczki, które chcemy wysłać poprzez kliknięcie w checkbox po lewej stronie, a w kolejnym kroku w przycisk "Wyślij zaznaczone".

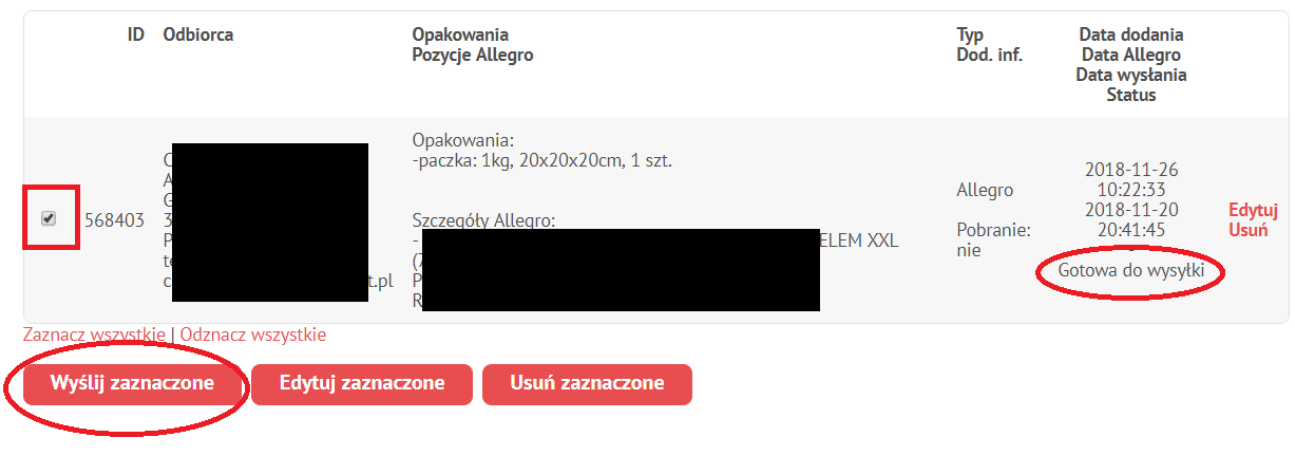

Strona 1 z 1, wyświetlono pozycje od 1 do 1, łącznie pozycji: 1.

8. W kolejnym kroku konieczne będzie wskazanie przewoźnika, który będzie realizował usługę transportu, wskazanie danych nadawcy oraz sposobu płatności a następnie kliknięcie w przycisk "Wyślij".

Wyślij zamówienie

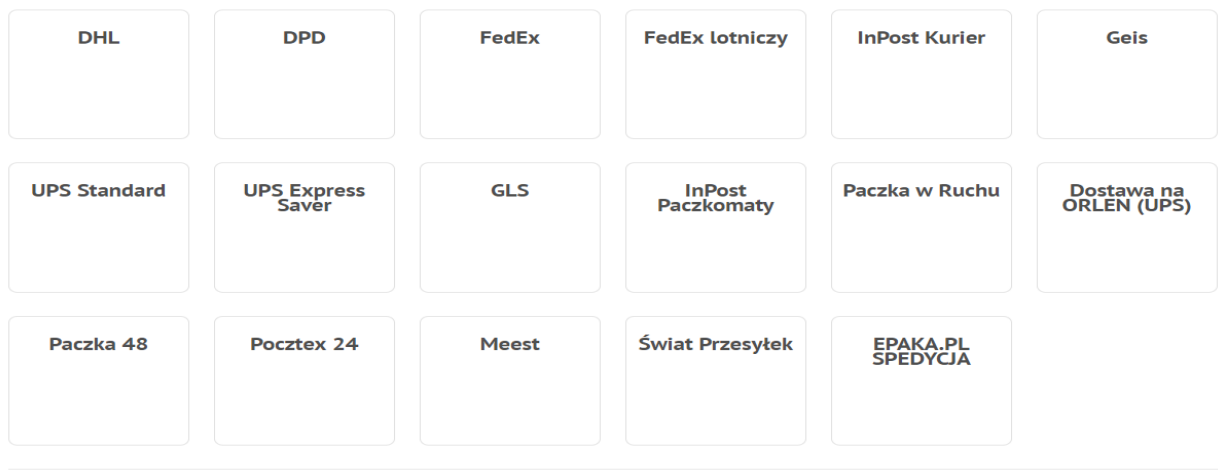

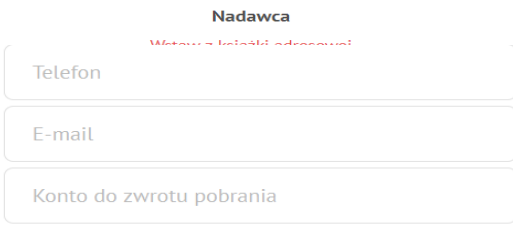

### Usługi dodatkowe

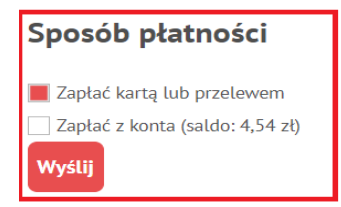

9. Po tym etapie, jeśli przy wyborze sposobu płatności zostały wybrane "Dodaj do zbiorczej faktury" lub "Zapłać z konta (saldo), w serwisie zostaną utworzone zamówienia. Będzie można je znaleźć w zakładce "Zamówienia". Jeśli zaznaczona została opcja "Zapłać kartą lub przelewem" konieczne będzie jeszcze opłacenie zleceń.

# **III. Bezpośrednią integrację sklepu/platformy sprzedażowej (API)**

Poza przedstawionymi powyżej dwoma gotowymi rozwiązaniami serwis Epaka.pl umożliwia również bezpośrednią integrację z Państwa sklepem internetowym poprzez zastosowanie klucza API.

API pozwala na integrację usług serwisu epaka.pl z dowolnym sklepem internetowym lub innym systemem. Dzięki integracji można w łatwy sposób zamawiać kuriera bez konieczności ręcznego uzupełniania formularzy i logowania do osobnego panelu zarządzania.

Dostęp do usług API posiadają wyłącznie zarejestrowani użytkownicy serwisu. Wszystkie operacje wykonane za pośrednictwem API (np. złożone zamówienia, wykonane płatności i doładowania) są powiązane z kontem użytkownika w serwisie i widoczne są w panelu użytkownika.

Pełna dokumentacja, niezbędna do wykonania integracji znajduje się pod tym odnośnikiem - [https://www.epaka.pl/files/media/pliki/api\\_dokumentacja\\_3.3.pdf](https://www.epaka.pl/files/media/pliki/api_dokumentacja_3.3.pdf)